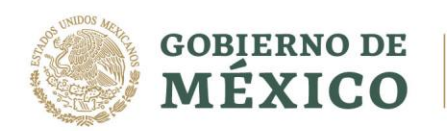

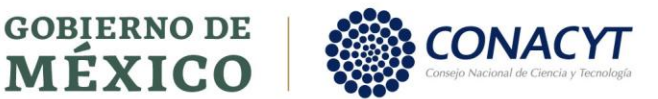

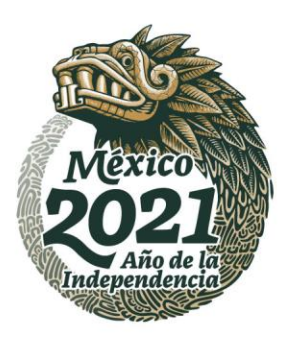

# Guía de Usuario

# Registro Nueva Solicitud

Convocatoria de Ciencia Básica y/o de Ciencia de Frontera. Modalidad: Paradigmas y Controversias de la Ciencia 2022

Proponente-Responsable Técnico

Av. Insurgentes Sur No. 1582, Col. Crédito Constructor, CP. 03940, Benito Juárez, Ciudad de México. Tel: (55) 5322 7700 www.conacyt.gob.mx 1

**UKANNES E SHORN** 

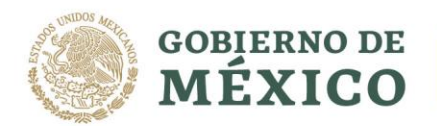

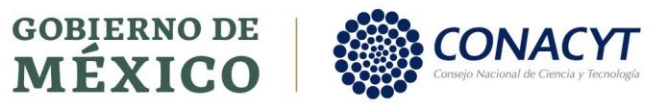

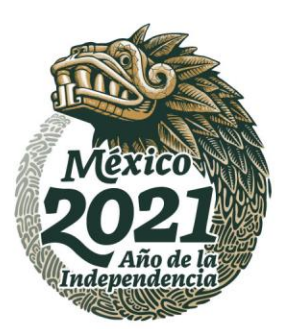

 $\overline{2}$ 

 $\Xi'$ 

# Contenido

**ASSANDER STRAND SERVICE** 

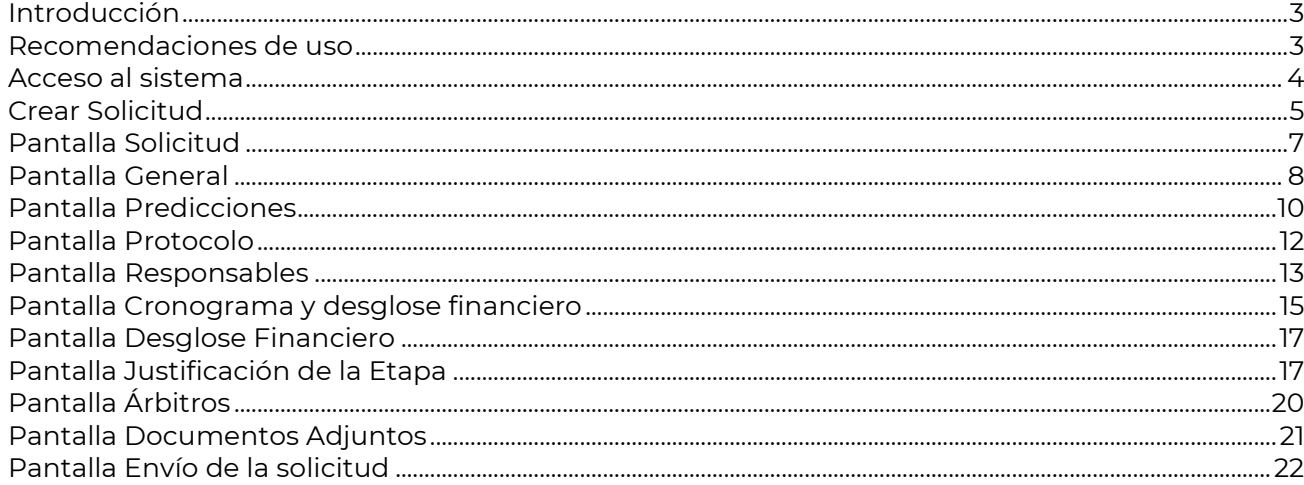

Av. Insurgentes Sur No. 1582, Col. Crédito Constructor, CP. 03940, Benito Juárez, Ciudad de México. Tel: (55) 5322 7700 www.conacyt.gob.mx

**Anil 215 2011** 

**ASAMING SEE** 

211123

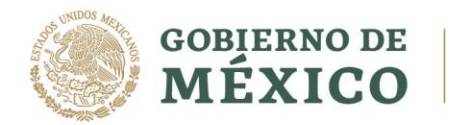

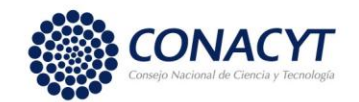

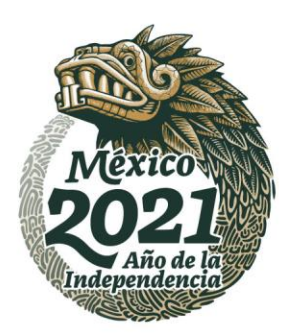

### Introducción

#### A quién va dirigido

Está dirigida a investigadores que pertenezcan a Instituciones de Educación Superior públicas y particulares, Centros Públicos de Investigación y en general a Instituciones federales y estatales del sector público que cuenten con una constancia de inscripción o preinscripción al Registro Nacional de Instituciones y Empresas Científicas y Tecnológicas (RENIECYT) y que desarrollen actividades de investigación.

#### Recomendaciones de uso

- 1. Antes de iniciar con el proceso de captura contemple los puntos establecidos en los Términos de Referencia de la presente Convocatoria.
- 2. Toda solicitud capturada, aunque no sea enviada se queda registrada en su cuenta y no es posible eliminarla. Sólo se toman en cuenta las solicitudes enviadas.
- 3. Para evitar problemas de saturación del sistema, es altamente recomendable concluir su solicitud un par de días antes de la fecha de cierre.
- 4. El Responsable Técnico deberá tener el grado de Doctos y preferentemente estar incorporado al Sistema Nacional de Investigadores (S. N. I.).
- 5. El CVU y el correo electrónico del participante deberán estar actualizados en el sistema.
- 6. Uso de navegador: Se recomienda utilizar el navegador Google Chrome, Mozilla Firefox o Internet Explorer, en su versión más reciente.
- 7. Datos de navegación: Se recomienda borrar las cookies, caché y otros datos de sitios para eliminar archivos e imágenes almacenados que impidan el correcto funcionamiento del sistema.
- 8. Es indispensable contar con la Carta Oficial de Postulación firmada por el representante legal antes del envío de la solicitud
- 9. Una vez enviada la propuesta no será posible modificarla.
- 10. Es responsabilidad del proponente verificar que la solicitud esté completa y enviada dentro de los términos que marca la Convocatoria.

**SEUKAMINA DE STILLARINE** 

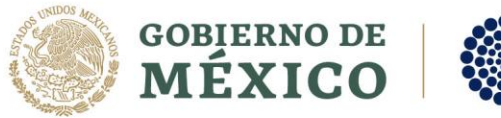

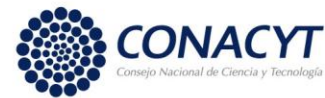

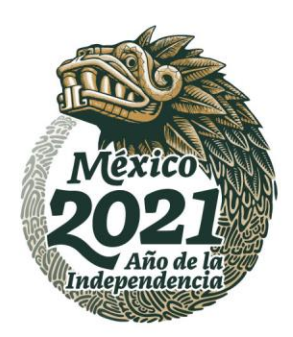

81253

#### Acceso al sistema

Ingresar al portal de CONACYT en: [https://conacyt.mx](https://conacyt.mx/)

Dentro del portal, ubique la barra de navegación y coloque el puntero sobre:

(1) Servicios en Línea

**ASSANDS PERSONAL** 

(2) Fondos Institucionales y dar clic.

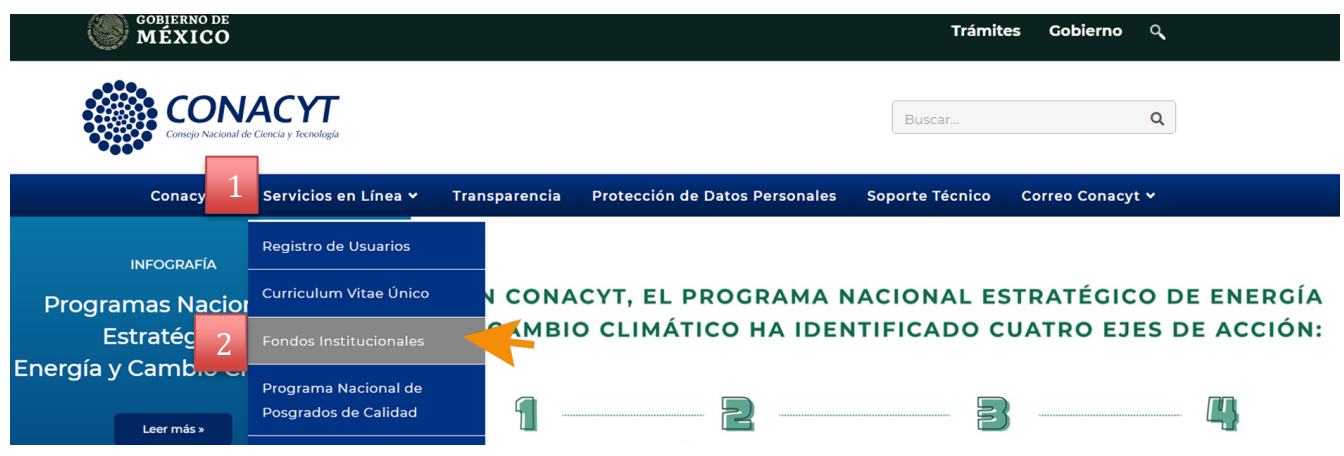

Será direccionado a la siguiente página en donde debe dar clic al botón "Acceso al Sistema."

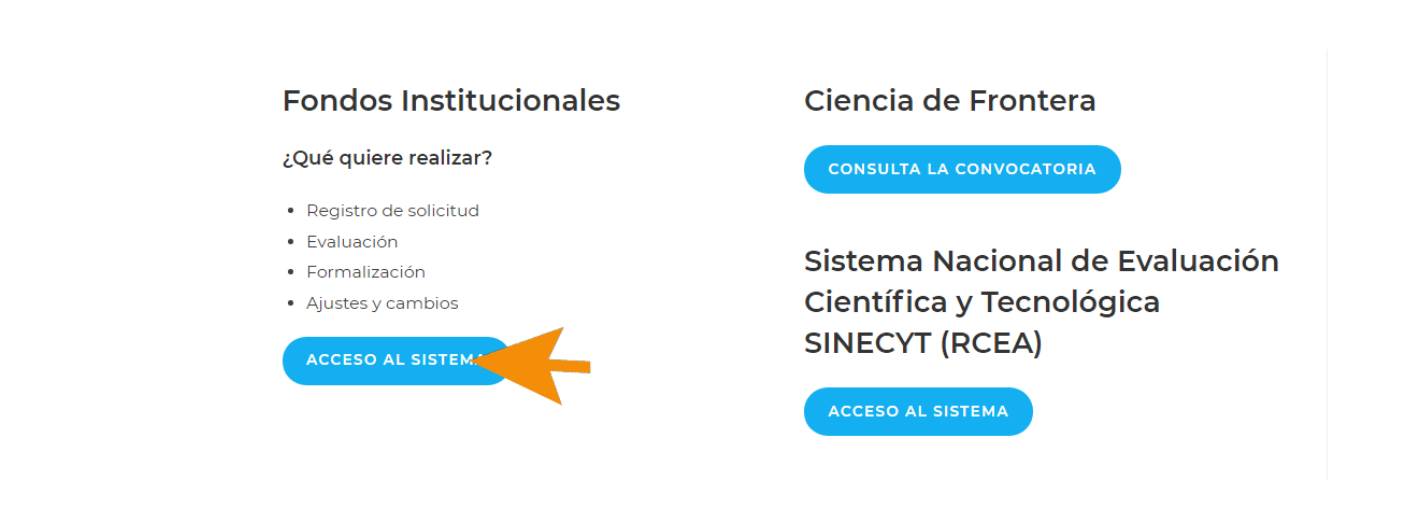

Av. Insurgentes Sur No. 1582, Col. Crédito Constructor, CP. 03940, Benito Juárez, Ciudad de México. Tel: (55) 5322 7700 www.conacyt.gob.mx

このリンター

**COMMASSEE** 

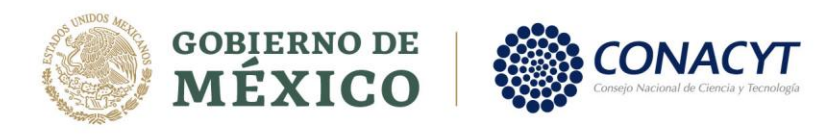

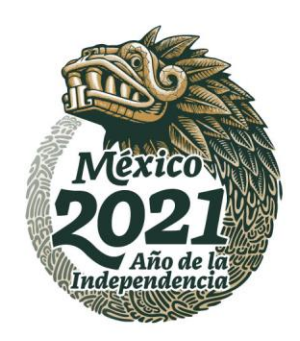

りらう

La siguiente pantalla es la de Inicio del sistema, deberá capturar los datos de usuario y contraseña que ocupa en los sistemas del Consejo.

A > Inicio > Acceso a las aplicaciones CONACYT

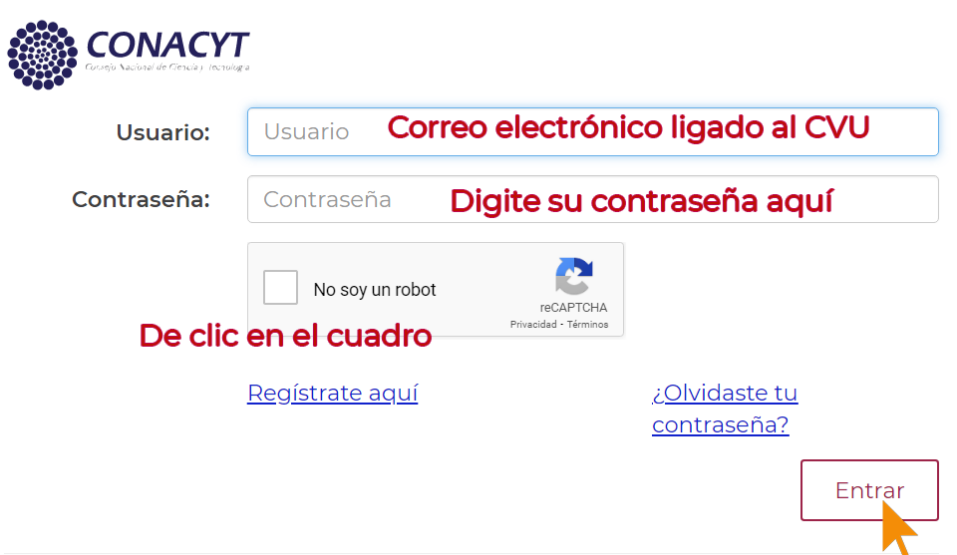

#### Crear Solicitud

Una vez que ingresó al sistema ubicará un menú en la parte superior izquierda, dando clic sobre las flechas en:

- a. Sistema de FONDOS proponente
- b. Solicitud

123 加火

c. deberá dar clic sobre el texto "Captura de solicitud"

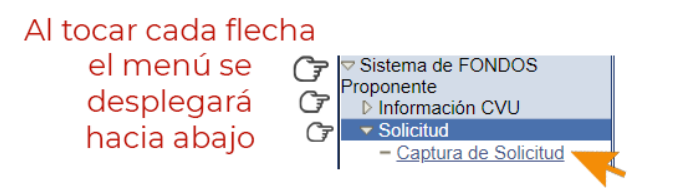

Av. Insurgentes Sur No. 1582, Col. Crédito Constructor, CP. 03940, Benito Juárez, Ciudad de México. Tel: (55) 5322 7700 www.conacyt.gob.mx

**CRAMPERS** 

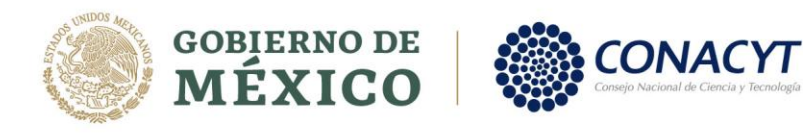

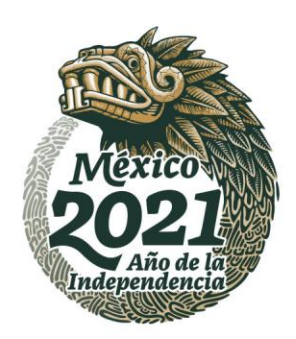

**BRANDADE STREET** 

Se visualizará la siguiente pantalla en donde va a seleccionar "Nuevas Solicitudes"

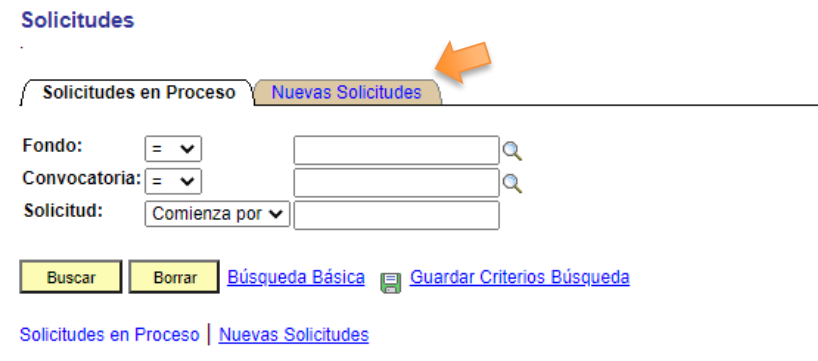

En la pantalla Nuevas Solicitudes, aparecen dos recuadros con las leyendas Fondos y Convocatoria, con el icono de una lupa del lado derecho de cada uno de ellos.

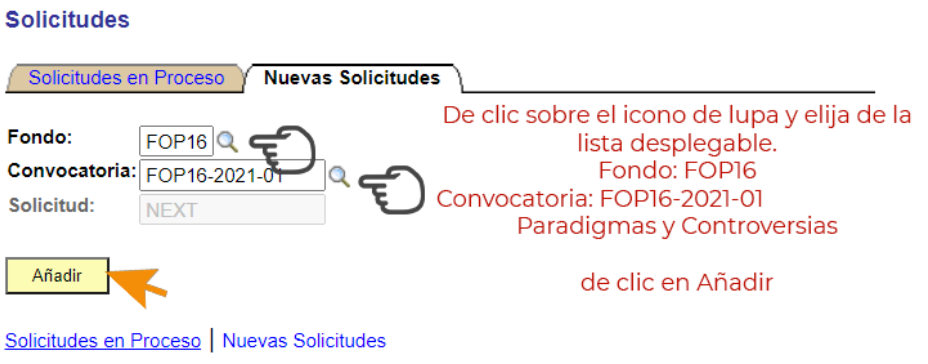

Una vez que dio clic en AÑADIR el sistema le dará acceso al formato para la captura de su solicitud empezando con la pantalla de solicitud como se muestra a continuación.

Av. Insurgentes Sur No. 1582, Col. Crédito Constructor, CP. 03940, Benito Juárez, Ciudad de México. Tel: (55) 5322 7700 www.conacyt.gob.mx

**ARANG PERSONAL PROPERTY AND RESERVED BY A PARTIES** 

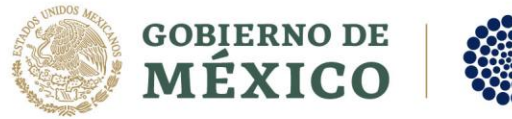

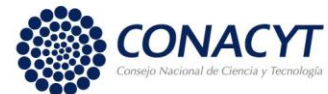

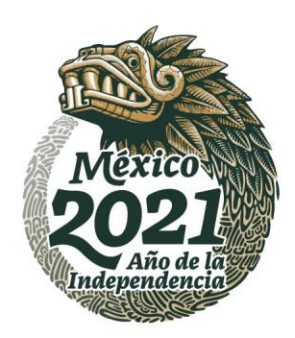

#### Captura de Solicitud

El sistema, muestra de inicio solo dos pantallas, cuando usted guarde los datos requeridos el sistema mostrara las demás pantallas.

Pantalla de solicitud: Para capturar una solicitud debe de completar los siguientes pasos:

- 1) Identifique y guarde su número de proyecto. (Este numero lo genera el sistema después de guardar la solicitud)
- 2) Seleccionar el tipo de modalidad.
- 3) Y presionar el botón Guardar.

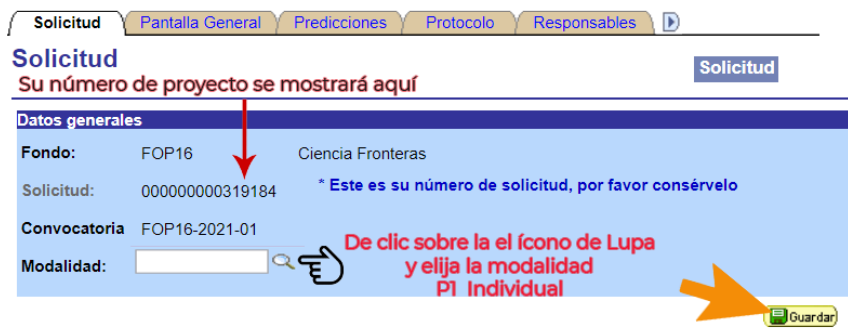

4) Capture el título de su proyecto, este campo tiene una longitud máxima de 254 caracteres incluyendo espacios, posteriormente haga clic sobre el botón para guardar su información.

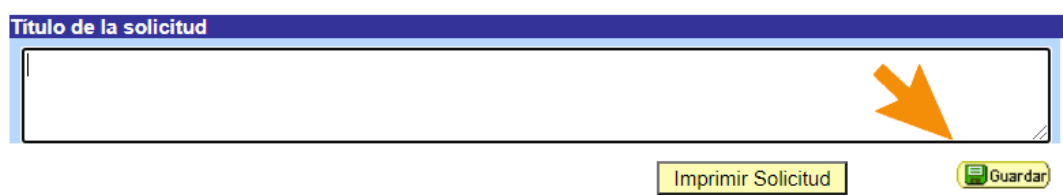

\*Es importante no exceder el número de caracteres destinados al campo del Título de la solicitud ya que si se llega a exceder el sistema enviara un error al presionar el botón **Guardar**.

Av. Insurgentes Sur No. 1582, Col. Crédito Constructor, CP. 03940, Benito Juárez, Ciudad de México. Tel: (55) 5322 7700 www.conacyt.gob.mx

**ARANG PERSONAL PROPERTY ANG PARTICIPAL PROPERTY ANG PARTICIPAL PROPERTY ANG PARTICIPAL PROPERTY ANG** 

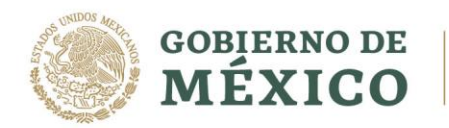

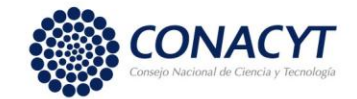

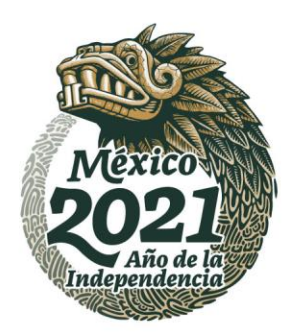

沙彦

### Pantalla General

治理三加人物

En el apartado de Pantalla General, usted deberá capturar:

a) El número de registro RENIECyT de su Institución el cual consta de 6 dígitos, por favor capture y guarde, deberá verificar que el registro se encuentre vigente y actualizado ya que a través de este registro se llenará de forma automática la información del Representante Legal en la pantalla de responsables.

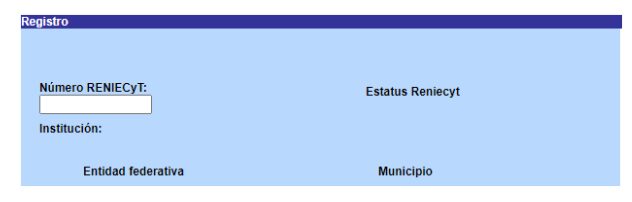

b) Seleccione el Área de conocimiento

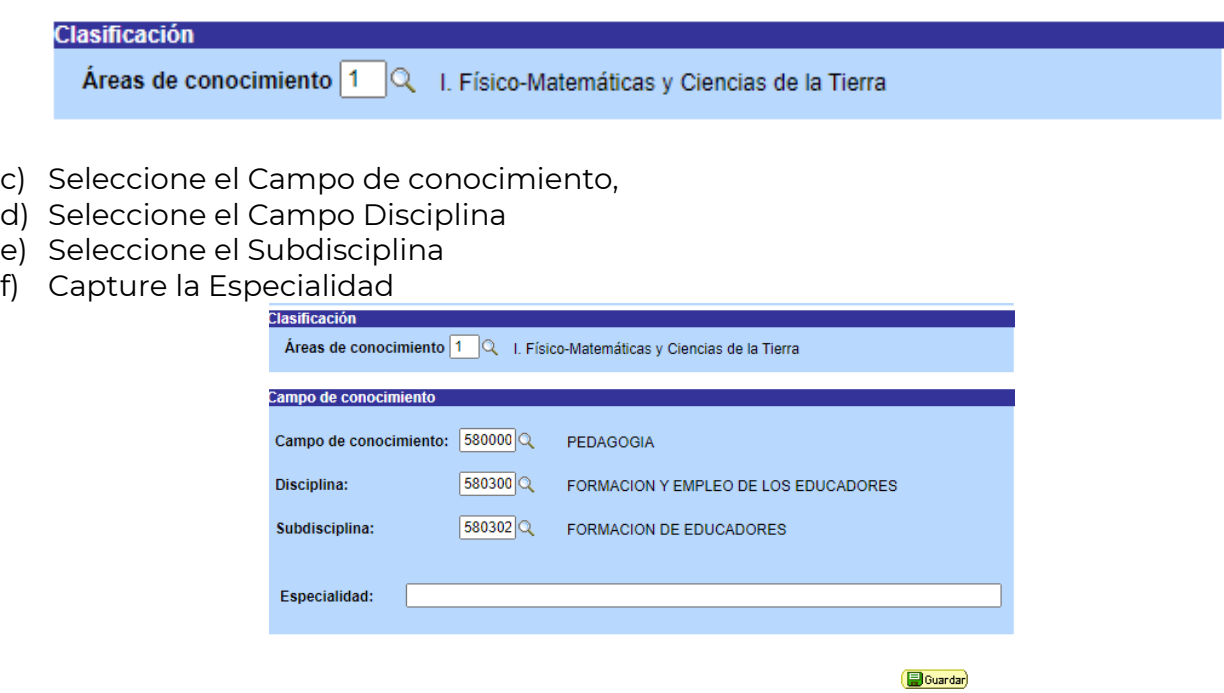

**\*Una vez que capturó y/o seleccionó la información requerida haga clic en el botón guardar.**

Av. Insurgentes Sur No. 1582, Col. Crédito Constructor, CP. 03940, Benito Juárez, Ciudad de México. Tel: (55) 5322 7700 www.conacyt.gob.mx

**BANNES PERSONAL AND STRAND** 

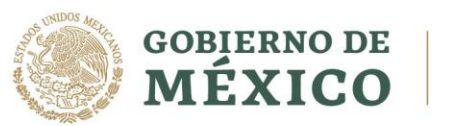

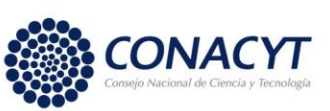

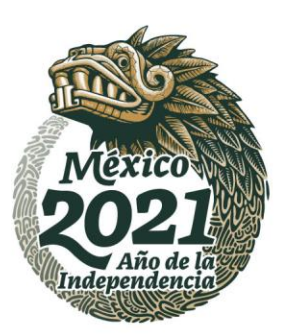

- g) Descripción de la propuesta.
- h) Objetivo general.
- i) Resultados esperados.

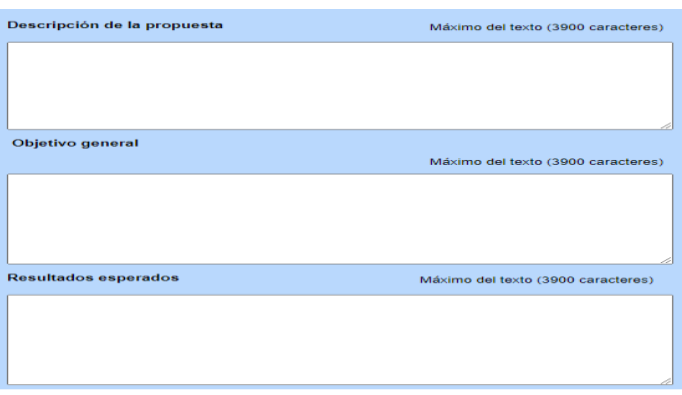

**\*Se recomienda verificar que su texto no exceda el número máximo de caracteres establecidos para cada cuadro de texto ya que el sistema NO emitirá un aviso. Al momento de guardar su texto será cortado al número máximo indicado, usted puede ir a la pantalla Captura de Solicitud y presionando el botón Imprimir Solicitud podrá revisar la información que va guardando.**

j) Palabras clave, es muy importante que usted defina las palabras claves que contiene su investigación, ya que éstas serán la guía durante todo el proceso de evaluación

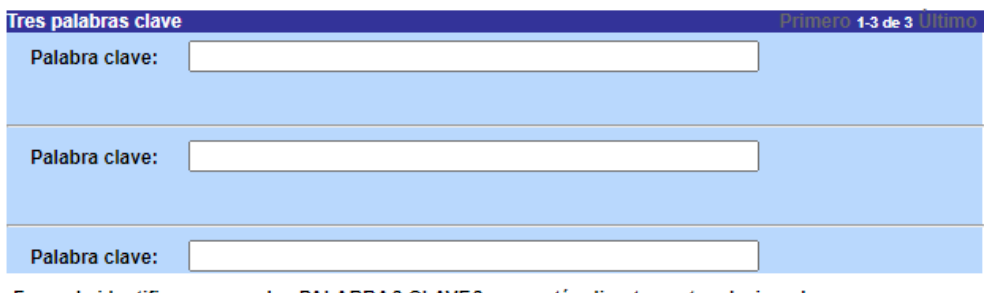

Favor de identificar y poner las PALABRAS CLAVES, que estén directamente relacionadas con el Proyecto, con el objeto de que nos facilite la identificación del área o especialidad del mismo.

Haga clic en el botón de guardar para continuar y continué con la siguiente pestaña.

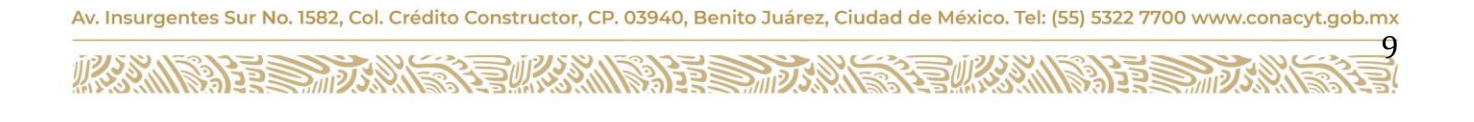

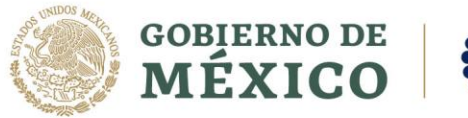

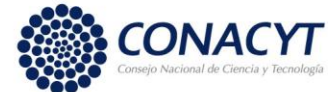

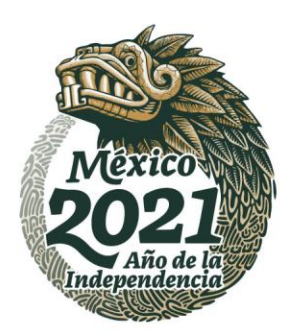

#### Predicciones

El primer cuadro de texto deberá llenar la información relacionada a la originalidad y relevancia científica de la propuesta como se establece en los Términos de Referencia de la Convocatoria.

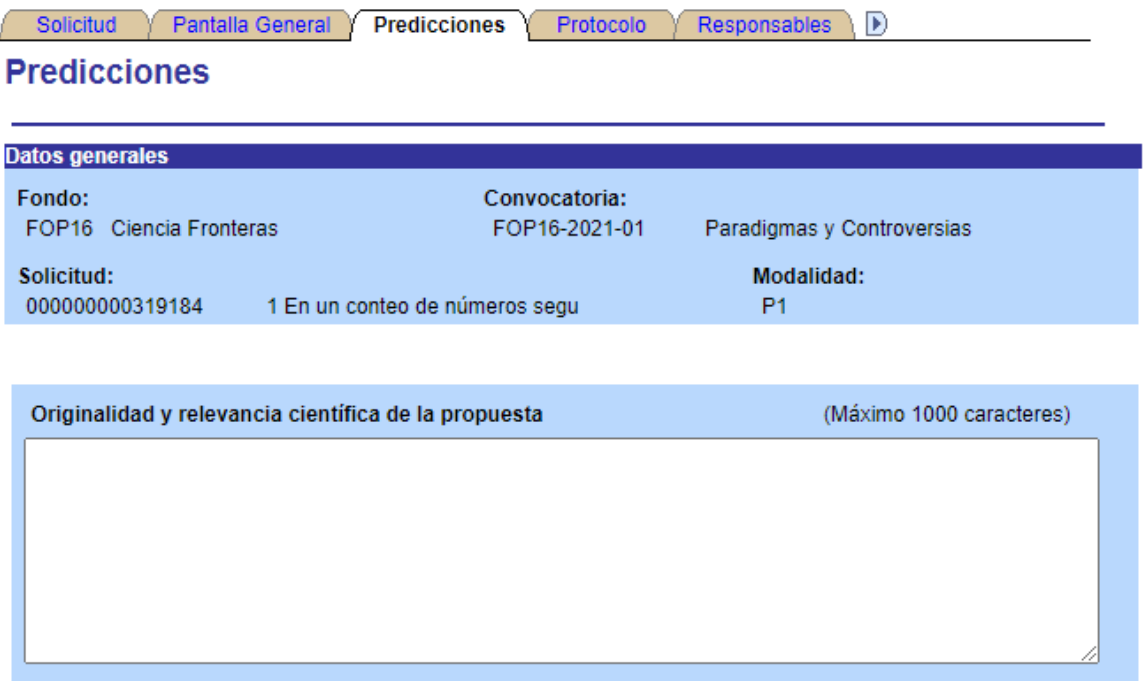

**\*Se recomienda verificar que su texto no exceda el número máximo de caracteres establecidos para cada cuadro de texto ya que el sistema NO emite un aviso y al momento de guardar su texto será cortado al número máximo establecido. En la pantalla Captura de Solicitud y presionando el botón Imprimir Solicitud usted podrá revisar la información que va guardando.**

**ARANG PERSONAL PROPERTY AND PERSONAL PROPERTY AND RELEASED FOR ALL PROPERTY.** 

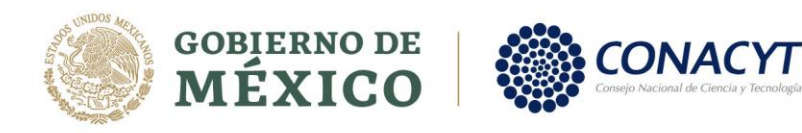

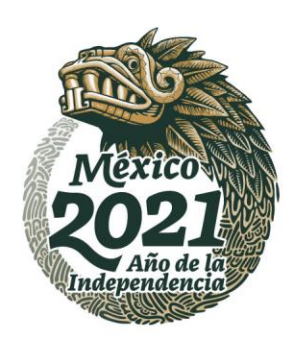

Capturar las predicciones a probar en forma de enunciado conforme a los Términos de Referencia de la Convocatoria, se requiere al menos una predicción.

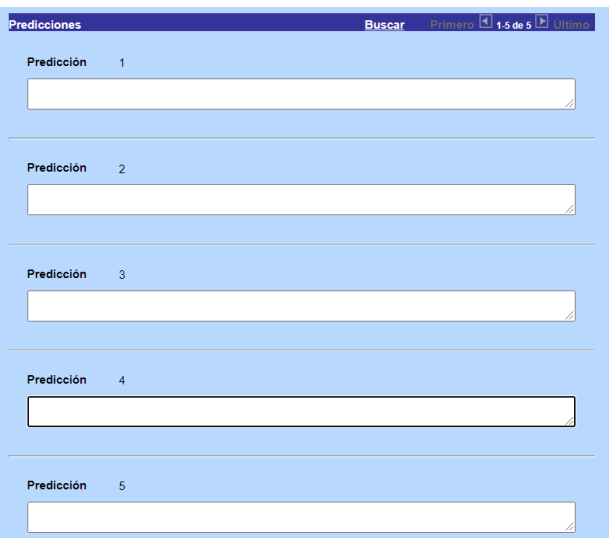

Colocar en el campo destinado al repositorio, el vínculo o fuente que haga referencia al sitio y la fuente de donde se va a extraer la información.

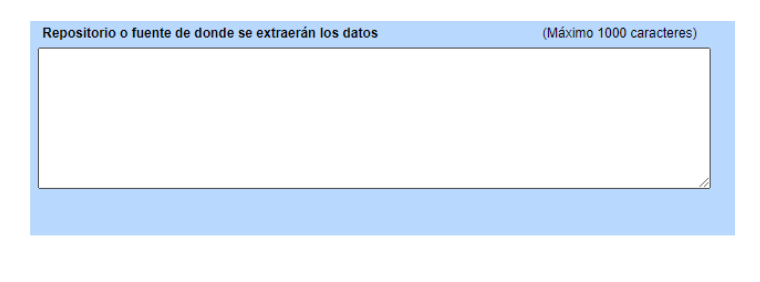

Guardar | A Volver a Buscar

\*Se hace especial énfasis a verificar las políticas de acceso y uso de la información del contenido que se utilizará ya que conforme a los Términos de Referencia se indica que esta información debe "*provenir de repositorios de acceso abierto (Open Access), sin perjuicio de* los derechos de propiedad intelectual que los repositorios contemplen dentro de sus sitios o páginas web, así como las licencias creative commons que cada información, artículo o bases de datos contemple para su protección. El respeto a las normas de propiedad intelectual y derechos de autor aplicables es responsabilidad única y exclusivamente de quien los utiliza." Pantalla Protocolo

Av. Insurgentes Sur No. 1582, Col. Crédito Constructor, CP. 03940, Benito Juárez, Ciudad de México. Tel: (55) 5322 7700 www.conacyt.gob.mx

沙路

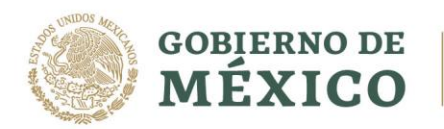

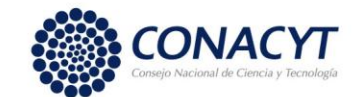

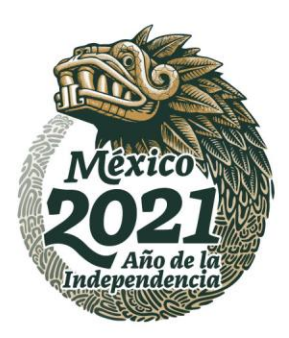

En esta pantalla deberá capturar la información relacionada con el Resumen ejecutivo, Antecedentes, Hipótesis Metodología, Entregables, y Bibliografía de su proyecto. Podrá realizar guardados parciales de la información que capture.

- Capturar Resumen ejecutivo (Máximo 2000 caracteres)
- Capturar los Antecedentes (Máximo 5000 caracteres)
- Capturar las Hipótesis (Máximo 1000 caracteres)
- Capturar la Metodología (Máximo 7000 caracteres)
- Capturar los Entregables comprometidos (Máximo 1000 caracteres)
- Capturar la Bibliografía (Máximo 2500 caracteres)

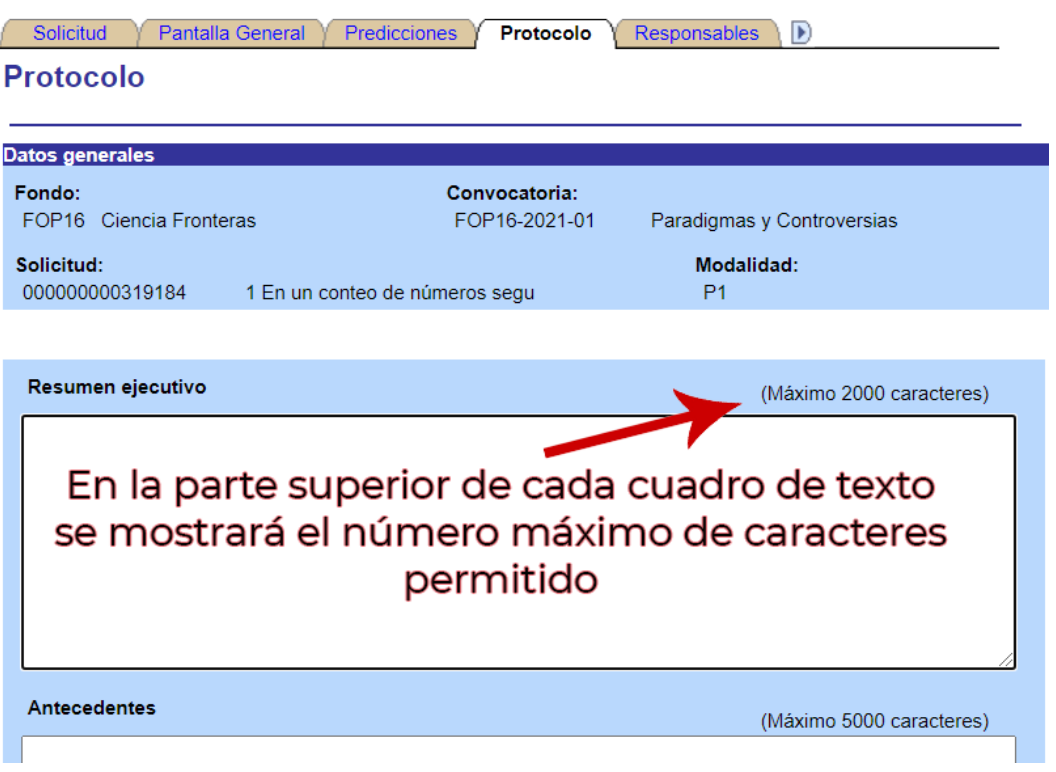

**\*Se recomienda verificar que su texto no exceda el número máximo de caracteres establecidos para cada cuadro de texto ya que el sistema NO emite un aviso y al momento de guardar su texto será cortado al número máximo establecido.**

**En la pantalla Captura de Solicitud y presionando el botón Imprimir Solicitud usted podrá revisar la información que va guardando.**

**MIRA ER STATS RAN** 

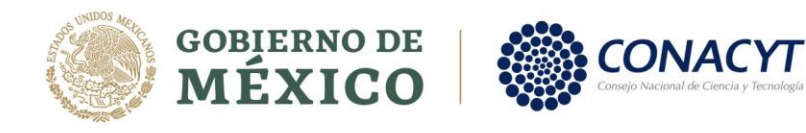

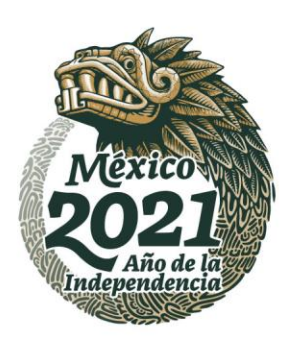

#### Pantalla Responsables

**APREMIZERIN** 

En esta pestaña seleccione la opción que corresponda como se indica a continuación. Pertenece al SNI, Género, Edad, Grado de estudios, Catedrático (Investigadora o Investigador por México), haga clic en el botón Guardar una vez que llenó los campos indicados.

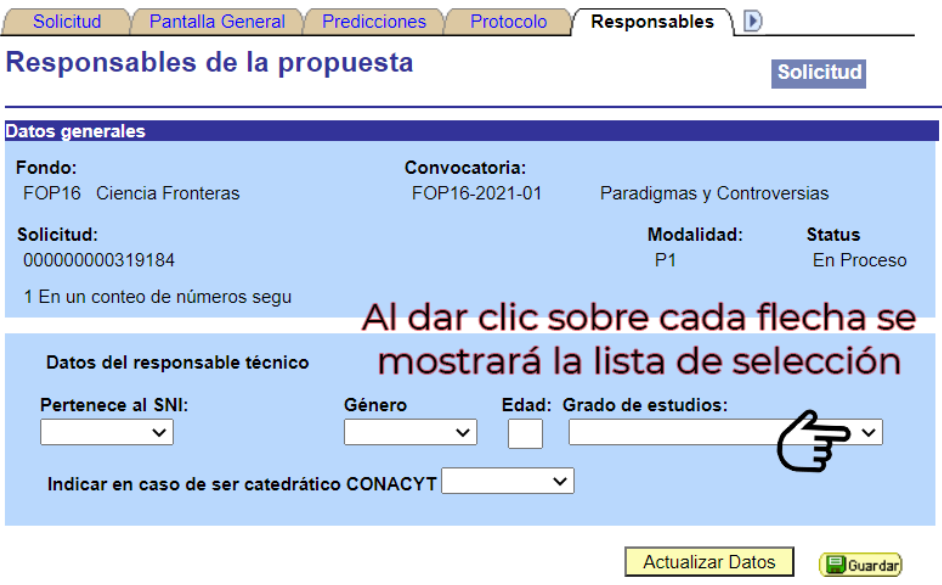

Una vez que seleccionó y capturó la información solicitada en la sección Datos generales en la siguiente sección podrá identificar y seleccionar al Responsable Administrativo de su proyecto dando clic en el icono con forma de Lupa como se muestra a continuación

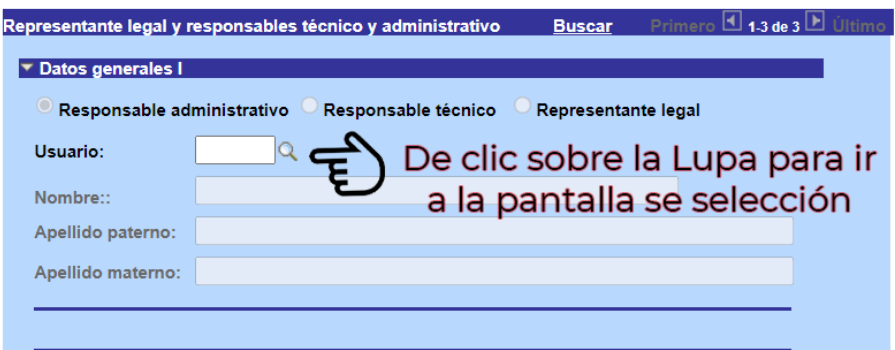

Av. Insurgentes Sur No. 1582, Col. Crédito Constructor, CP. 03940, Benito Juárez, Ciudad de México. Tel: (55) 5322 7700 www.conacyt.gob.mx

**全业系统的第三系统的** 

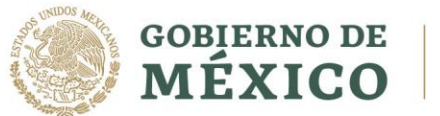

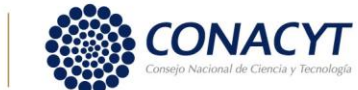

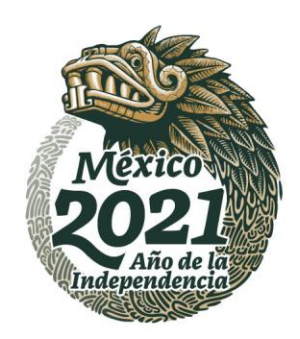

En la siguiente pantalla podrá selecciona por:

ID Usuario: Si usted sabe el ID del Responsable Administrativo puede capturarlo en el recuadro indicado (A)

Responsable Administrativo: En el recuadro (B) podrá colocar el nombre para buscar y seleccionar, el primer recuadro indica la forma de buscar dando clic sobre la flecha (se sugiere utilizar los criterios Comienza por, Contiene)

#### **Consultar Usuario:**

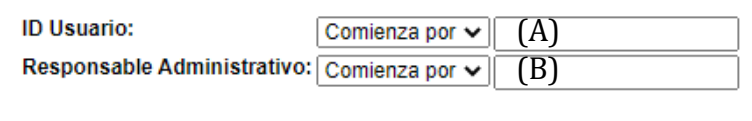

Consultar **Borrar** Cancelar Consulta Básica

Una vez que ha seleccionado la información correspondiente a su Responsable Administrativo en la pantalla podrá apreciar que existen campos en color gris los cuales no son editables, estos vienen de la información capturara previamente en el CVU de cada uno de los Responsables propuestos en la solicitud.

La información correspondiente a Responsable Técnico para esta pestaña se toma directamente de su CVU.

La información correspondiente a Responsable Legal se toma de la información de RENIECyT de su institución, si nota que el nombre del Responsable Legal no aparece deberá ir a la pestaña Pantalla General, capturar y guardar los 6 dígitos correspondientes al RENIECyT en el recuadro indicado previamente.

Av. Insurgentes Sur No. 1582, Col. Crédito Constructor, CP. 03940, Benito Juárez, Ciudad de México. Tel: (55) 5322 7700 www.conacyt.gob.mx

**ADREW CEERS** 

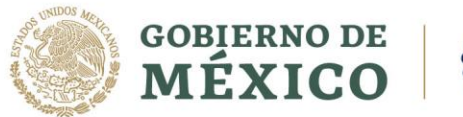

**BARRETTE BERKE** 

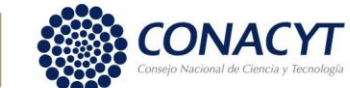

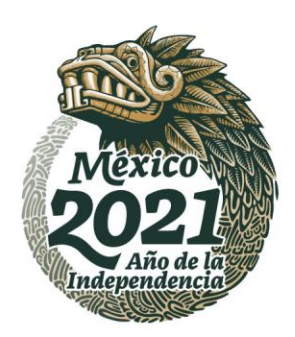

15

# Pantalla Cronograma y desglose financiero

En esta pantalla deberá capturar su cronograma y el presupuesto de gastos que ha calculado para la ejecución de su proyecto. Estos montos se clasifican de forma general en: Gasto de Inversión y Gasto Corriente, debe elegir el rubro y el monto solicitado, así como, incluir una justificación del mismo.

Haga clic en el icono en forma de calendario como se muestra en la siguiente imagen

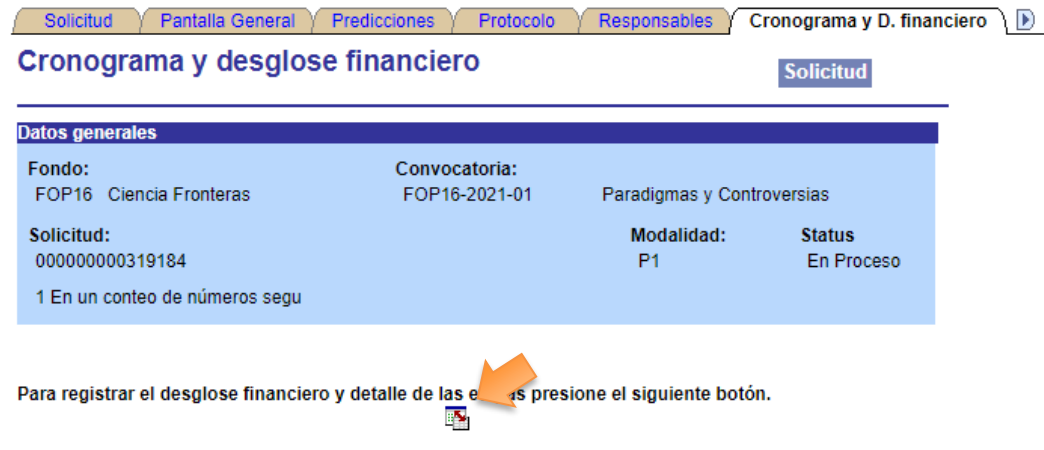

Con base en los términos de referencia el monto máximo será de hasta \$**750,000** (Setecientos cincuenta mil pesos 00/100 M.N.), con duración de 9 meses (1 etapa). Se entregará un plan de trabajo y presupuesto para la duración del proyecto.

**SKEUKKAMISHEES HUKRAT** 

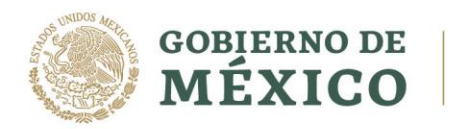

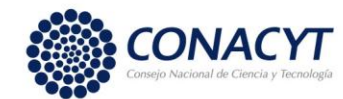

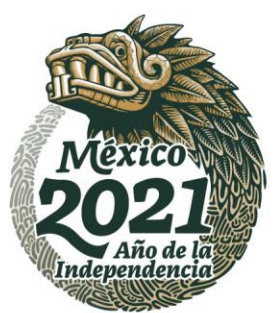

泻

**SWIPS ESS** 

La presente Convocatoria solo consta de una etapa, por lo cual no es posible agregar más etapas adicionales en el Cronograma de actividades como se muestra a continuación:

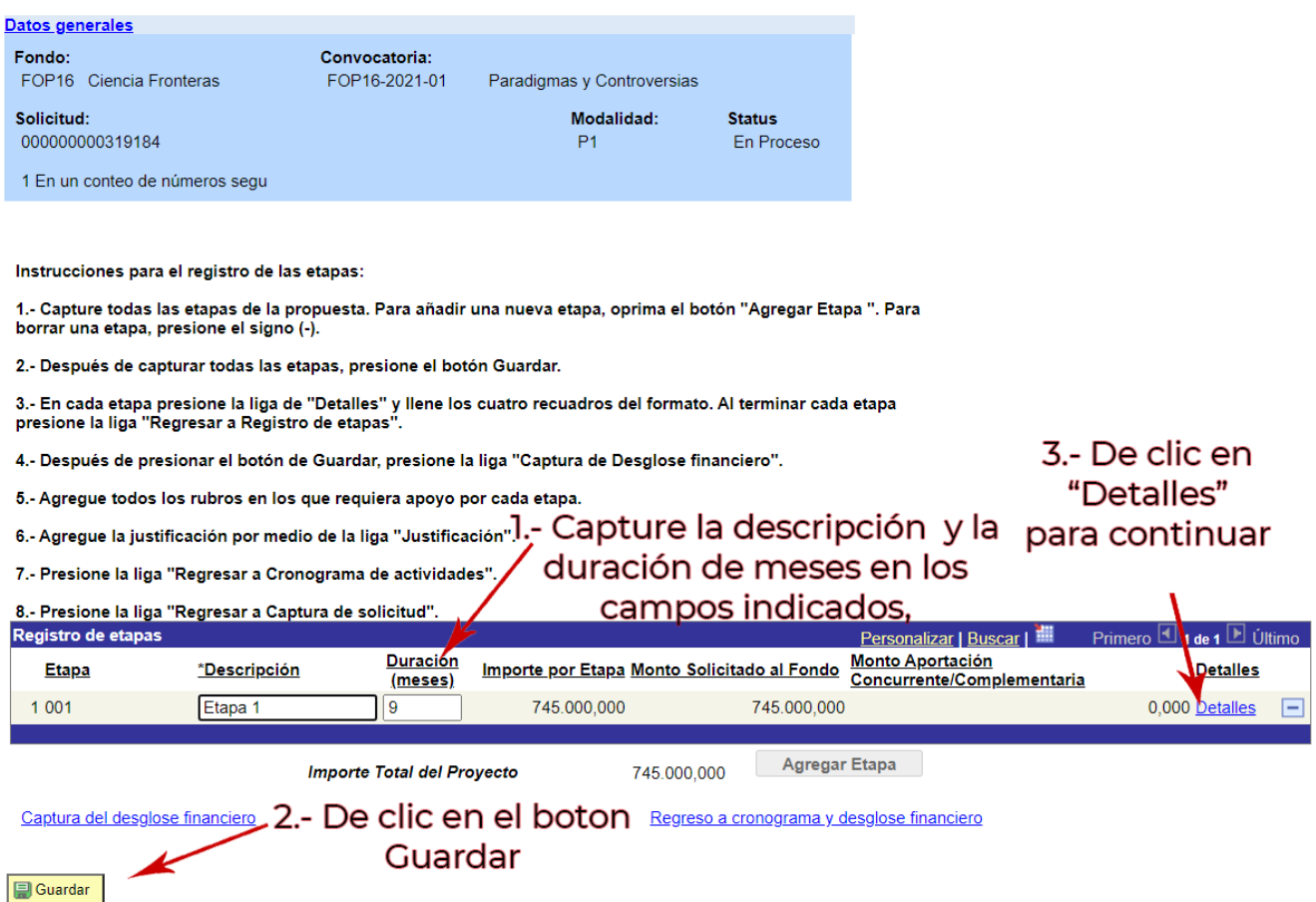

Av. Insurgentes Sur No. 1582, Col. Crédito Constructor, CP. 03940, Benito Juárez, Ciudad de México. Tel: (55) 5322 7700 www.conacyt.gob.mx

**ASSENT RESERVE TO A REPORT OF THE RESERVE AND THE RESERVE AND THE RESERVE AND RESERVE AND THE RESERVE AND THE RE** 

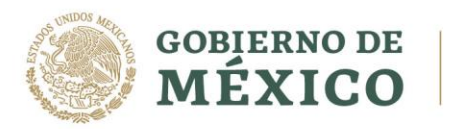

リスタジベル

**BARRETTE STATE** 

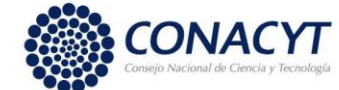

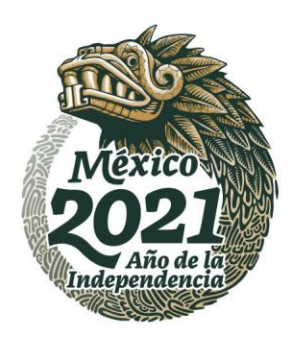

17

沙珍

## Pantalla Justificación de la Etapa

Capture la información requerida en la pantalla de justificación, es importante no dejar campos en blanco o el sistema no le permitirá avanzar ya que todos los campos son requeridos.

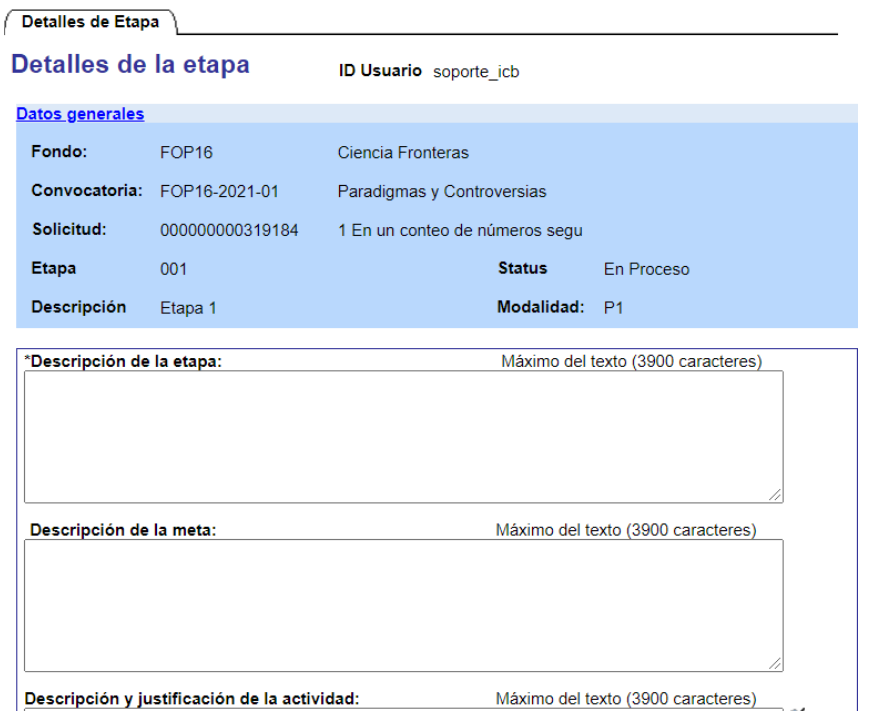

Una vez que terminó de capturar la información requerida guarde su información y regrese al registro de etapas.

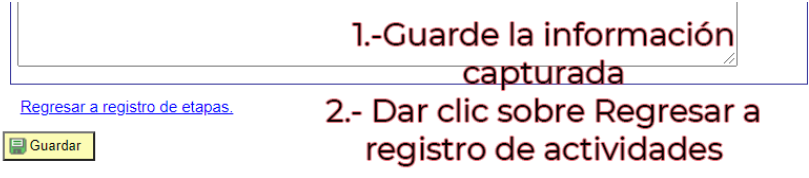

Av. Insurgentes Sur No. 1582, Col. Crédito Constructor, CP. 03940, Benito Juárez, Ciudad de México. Tel: (55) 5322 7700 www.conacyt.gob.mx

**BANNES ER STATES ANN** 

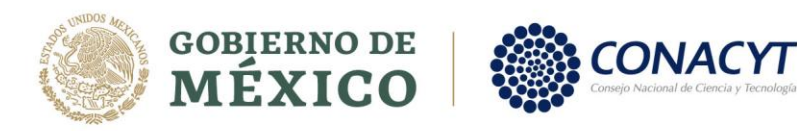

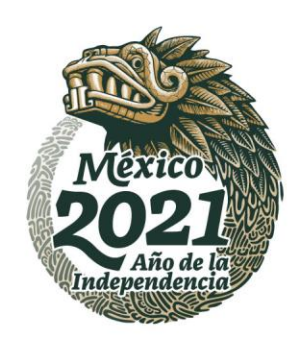

**CRAMPS EES** 

# Pantalla Desglose Financiero

En la pantalla Cronograma de actividades, en la parte inferior izquierda, haga clic sobre Captura de desglose financiero

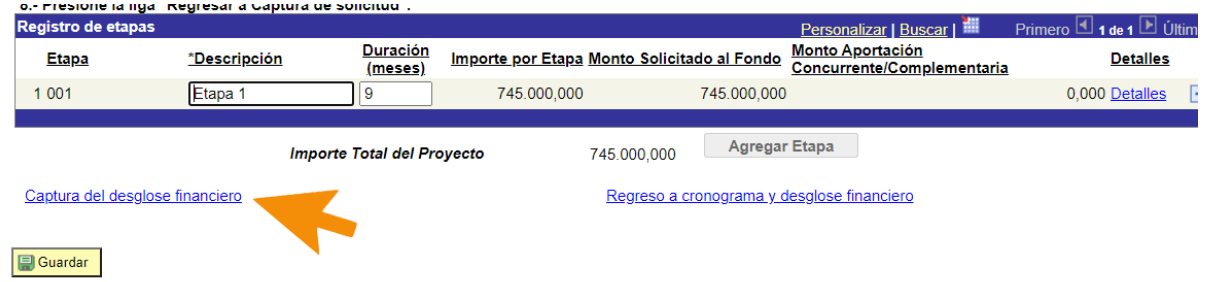

A continuación, se muestra la pantalla en donde va a capturar la información correspondiente a su desglose financiero:

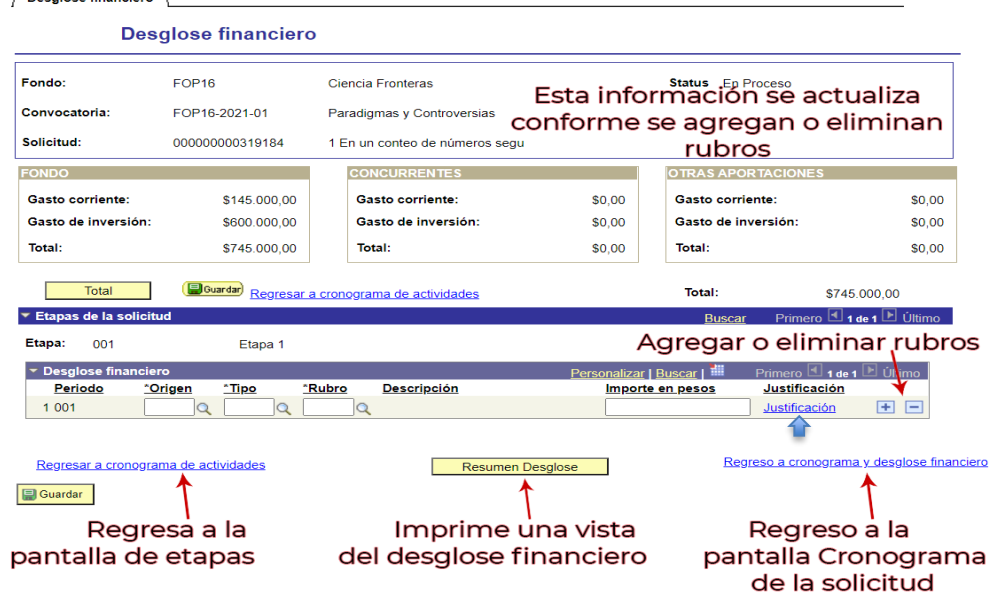

• La información correspondiente al importe en pesos debe ser solo numérico evitar colocar caracteres especiales o centavos, justifique cada rubro que capture en el correspondiente apartado destinado a la derecha del importe como se muestra en la imagen.

Av. Insurgentes Sur No. 1582, Col. Crédito Constructor, CP. 03940, Benito Juárez, Ciudad de México. Tel: (55) 5322 7700 www.conacyt.gob.mx

**ARANG PERSONAL PROPERTY AND PERSONAL PROPERTY AND RELEASED FOR THE PARTY OF PERSONAL PROPERTY AND RE** 

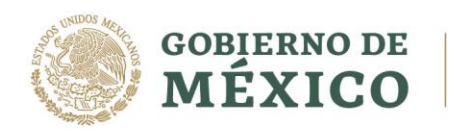

日ミニルバ

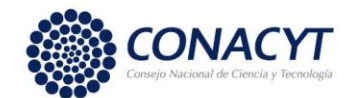

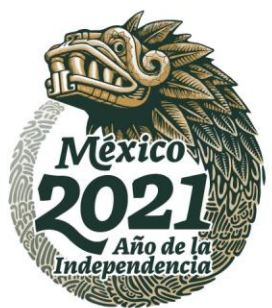

19

• Las cantidades tienen milésimas, usted deberá verificar que las cantidades estén bien capturadas. Por ejemplo, capturo 100000,

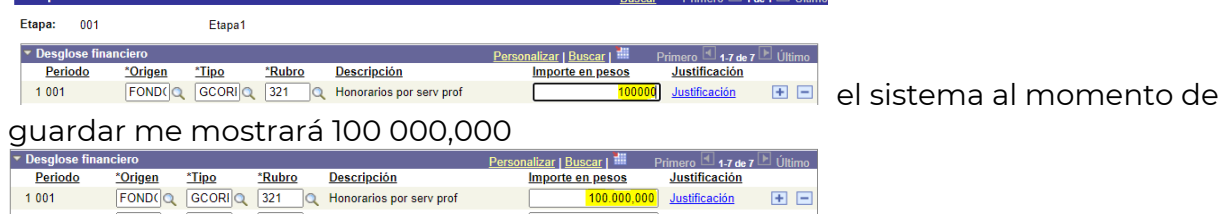

• Cada monto debe ser justificado, en caso de que no lo haga al momento de querer enviar su solicitud el sistema le enviara un mensaje como este:

> Es necesario capturar la justificación de cada uno de los montos. (30000,2) Aceptar Cancelar

- Con el botón más (+) se puede agregar una fila para un nuevo rubro, es importante que agregue más filas desde el último registro para el uso correcto del sistema.
- Se recomienda guardar la información conforme vaya agregando los rubros.
- Revise su información y las restricciones de los TDR, en caso de incumplir algún monto el sistema le enviara una notificación solo al tratar de enviar la solicitud.fondos.main.conacyt.mx dice

El importe del Rubro: 371 no puede ser mayor al 2% del total solicitado al FONDO. Favor de corregir, ya que de lo contrario no podrá enviar esta solicitud. El programa PeopleCode ha ejecutado una sentencia Error que ha generado este mensaje.

Av. Insurgentes Sur No. 1582, Col. Crédito Constructor, CP. 03940, Benito Juárez, Ciudad de México. Tel: (55) 5322 7700 www.conacyt.gob.mx

**PEE** 

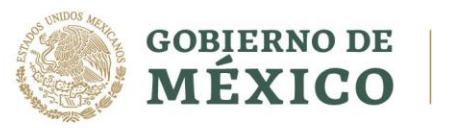

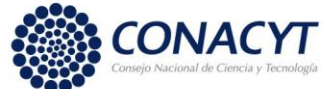

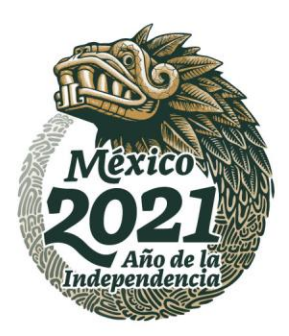

# Pantalla Árbitros

En la siguiente pantalla usted puede agregar la información correspondiente a aquellos Evaluadores que usted recomienda para la evaluación de su propuesta, y que no exista conflicto de interés, se requiere la captura al menos de un evaluador recomendado.

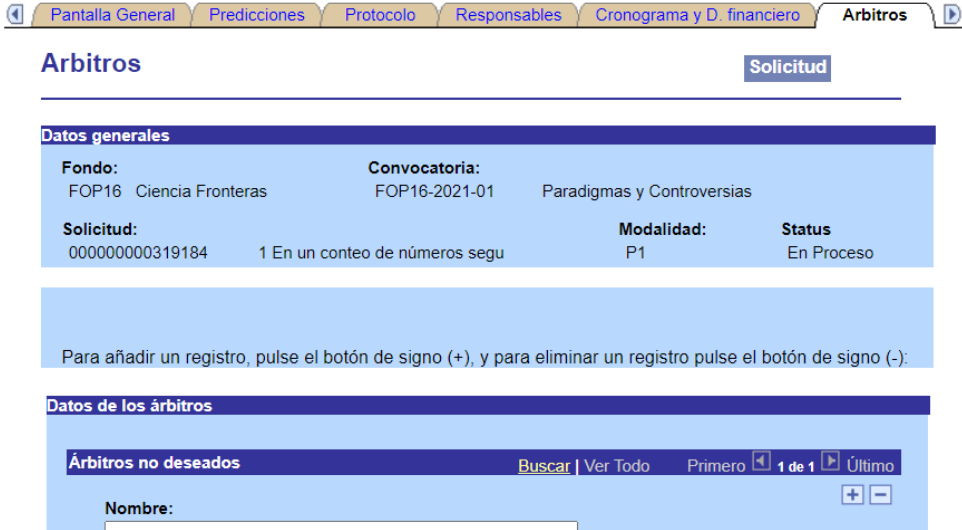

La sección de Árbitros no deseados no es requerida.

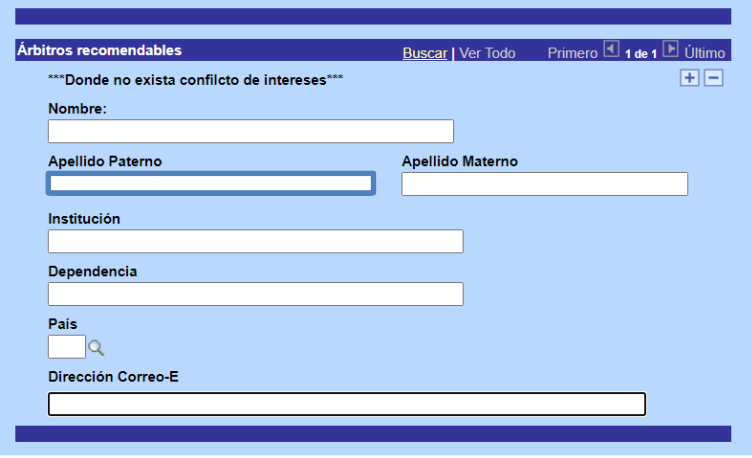

No olvide guardar los cambios al terminar de capturar los datos de esta pestaña

Guardar Q Volver a Buscar

**WARNING THE TIME AND STATE** 

Capture la información correspondiente a los Evaluadores recomendables

沙草

沙路

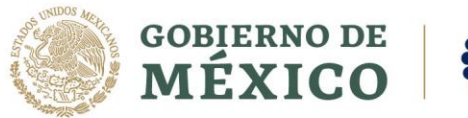

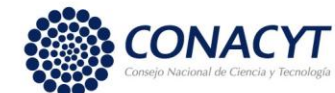

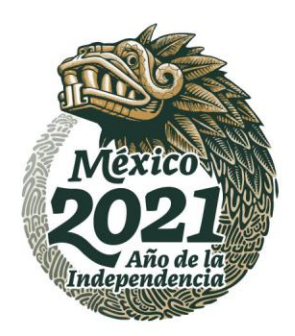

写

6411231353

# Pantalla Documentos Adjuntos

Conforme a los Términos de Referencia establecidos para la presente Convocatoria, el sistema está habilitado para recibir solo 2 archivos con un tamaño máximo de 2 MB cada uno. Verifique estos correspondan a:

• Protocolo

**KASA ING PERSONAL PROPERTY** 

• Comprobante de Grado de Doctor

Av. Insurgentes Sur No. 1582, Col. Crédito Constructor, CP. 03940, Benito Juárez, Ciudad de México. Tel: (55) 5322 7700 www.conacyt.gob.mx

**《言业公》 小别主要而承认** 

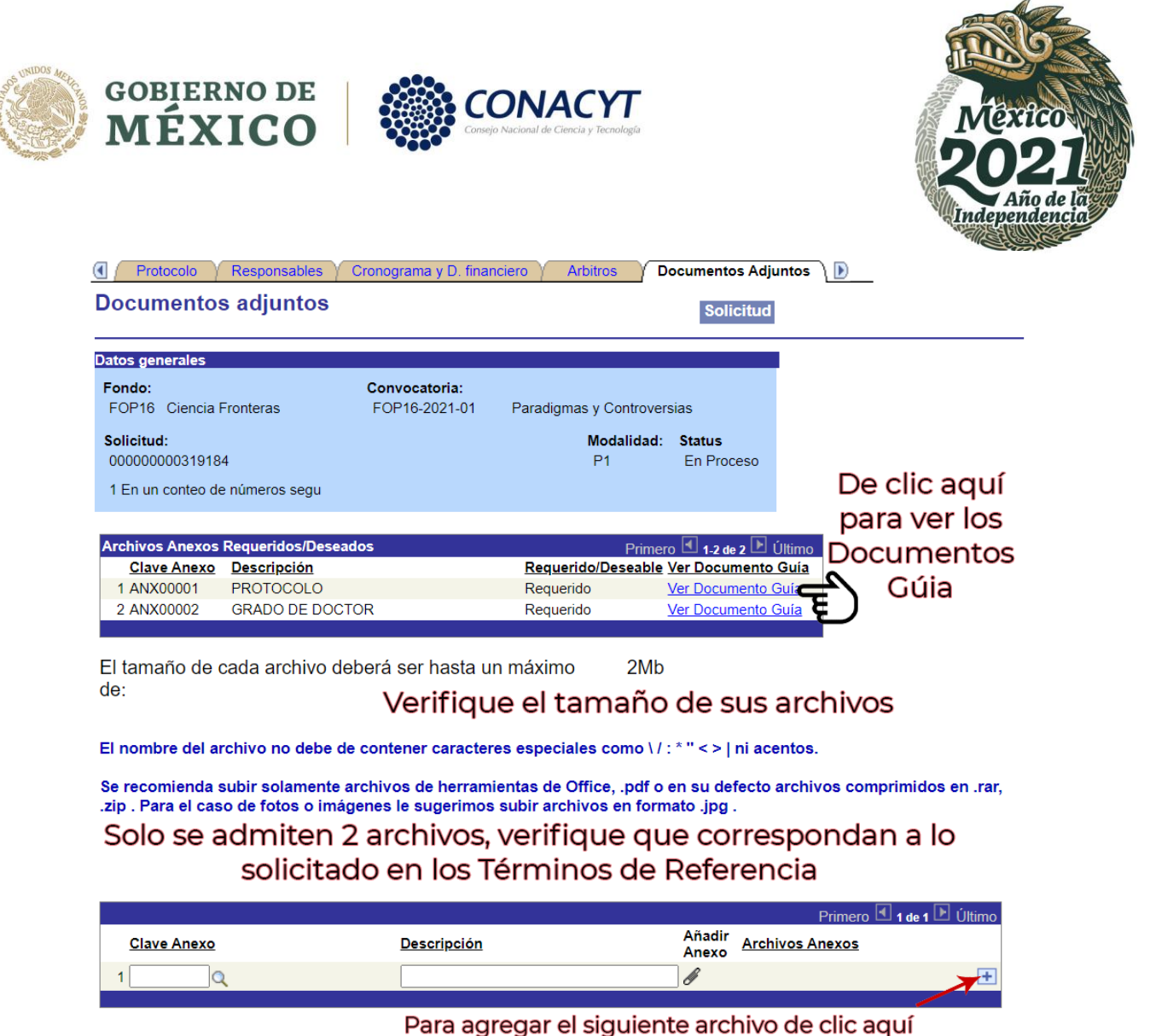

En caso de no poder consultar los archivos anexos, verifique que en su navegador no este activo el bloqueo de (ventanas alternas).

# Pantalla Envió de la Solicitud

La presente pestaña contiene un aviso informativo, se sugiere leer con detenimiento ya que una vez enviada la solicitud esta NO podrá ser modificada.

-Conforme a los Términos de referencia establecidos en la presente Convocatoria, antes de enviar la solicitud es importante que el Responsable Legal de su institución firme la carta de postulación de la presente solicitud.

Av. Insurgentes Sur No. 1582, Col. Crédito Constructor, CP. 03940, Benito Juárez, Ciudad de México. Tel: (55) 5322 7700 www.conacyt.gob.mx

22

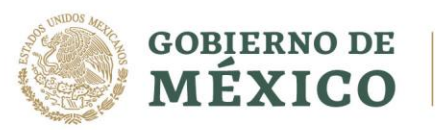

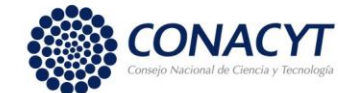

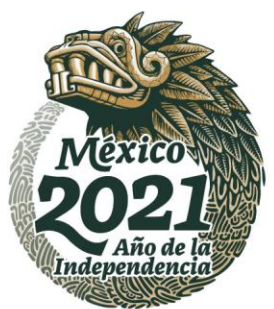

WIPS ESS

-Una vez que esta carta está Firmada (electrónicamente) podrá enviar su solicitud presionando el botón enviar como se muestra a continuación:

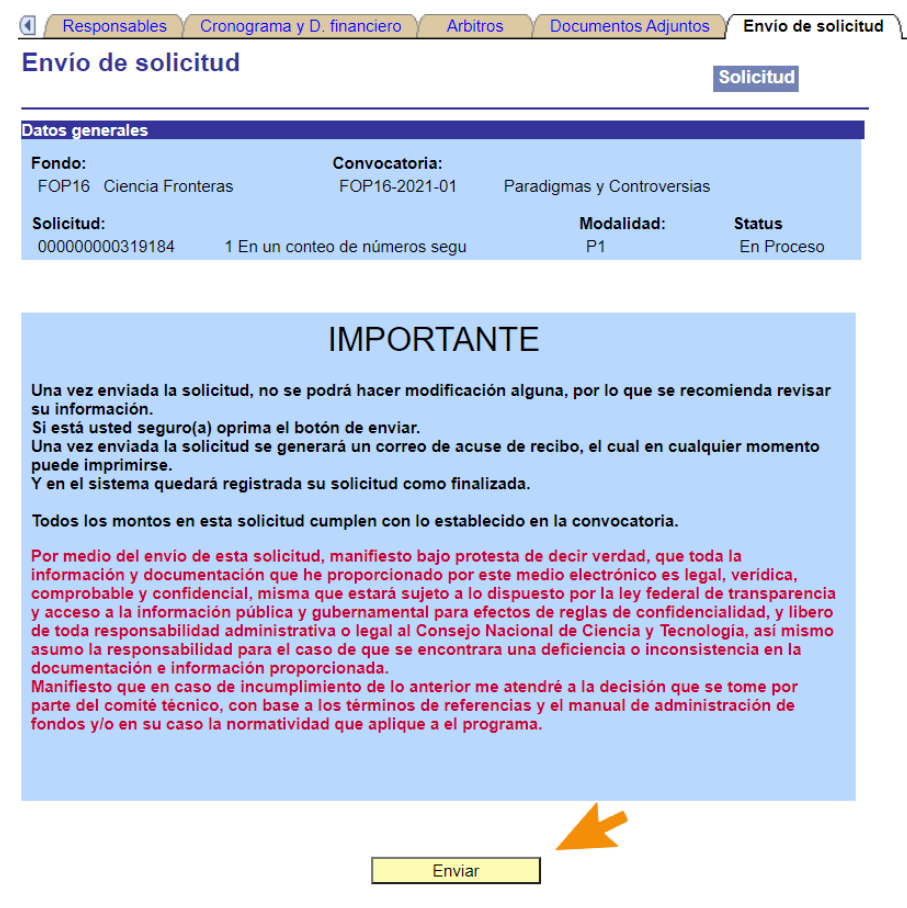

Si la carta de oficial de postulación ya fue firmada, y la información del sistema esta llena, entonces al momento de dar clic en Enviar, usted vera un mensaje como este:

Por medio del envío de esta solicitud, manifiesto bajo protesta de decir verdad, que toda la información y documentación que he proporcionado por este medio electrónico es legal, verídica, comprobable y confidencial, misma que estará sujeto a lo dispuesto por la ley federal de transparencia y acceso a la información pública y gubernamental para efectos de reglas de<br>confidencialidad, y libero de toda responsa deficiencia o inconsistencia en la documentación e información proporcionada. Manifiesto que en caso de incumplimiento de lo anterior me atendré a la decisión que se tome por parte del comité<br>técnico, con base a los términ 00000000031J 02?

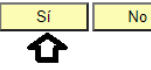

**ARAMARA ER STADSPARE** 

Cuando seleccione el botón de SI el sistema enviara la solicitud y ya no podrá modificar nada.

Av. Insurgentes Sur No. 1582, Col. Crédito Constructor, CP. 03940, Benito Juárez, Ciudad de México. Tel: (55) 5322 7700 www.conacyt.gob.mx

**BANNES ER STARKE** 

经价